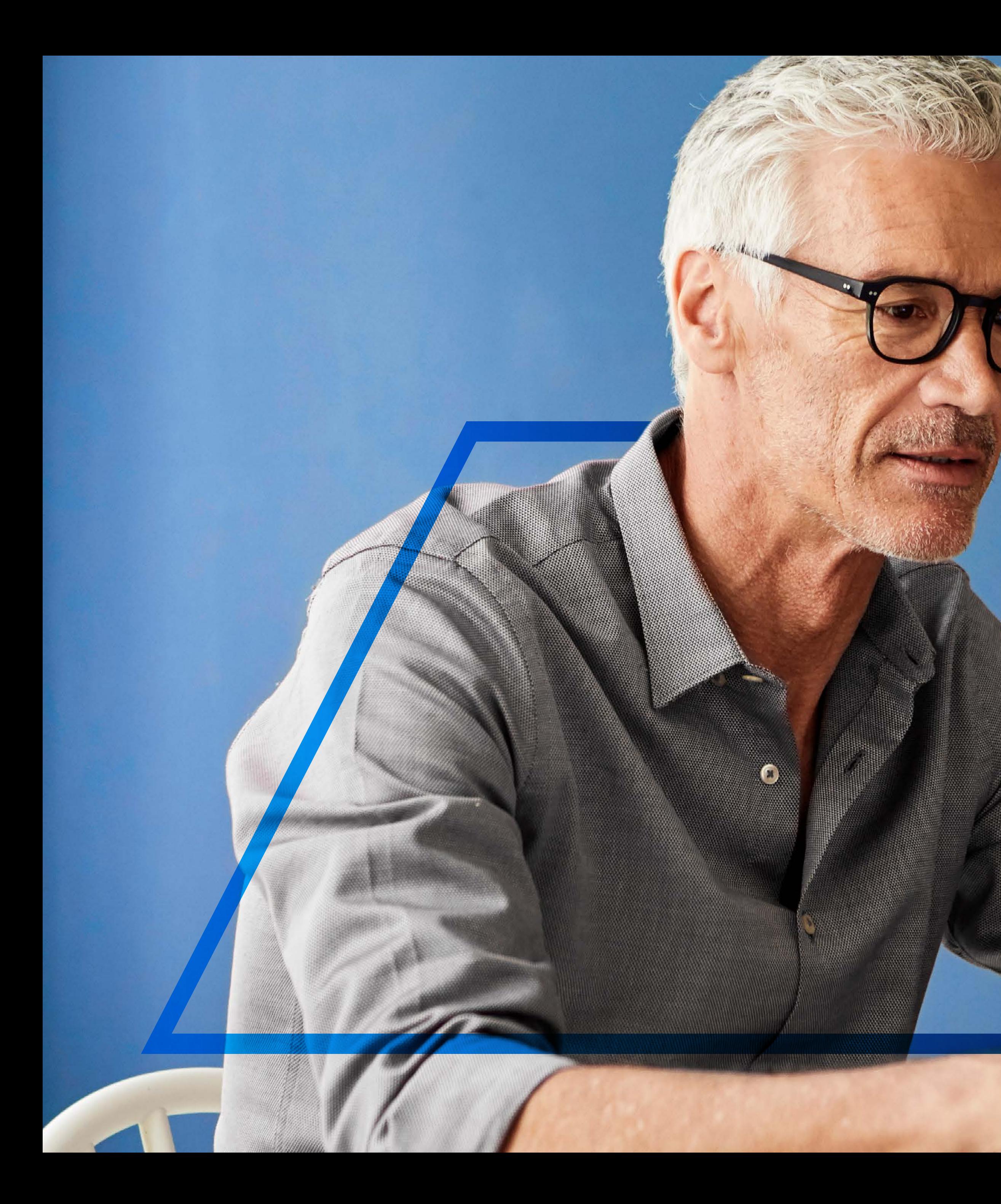

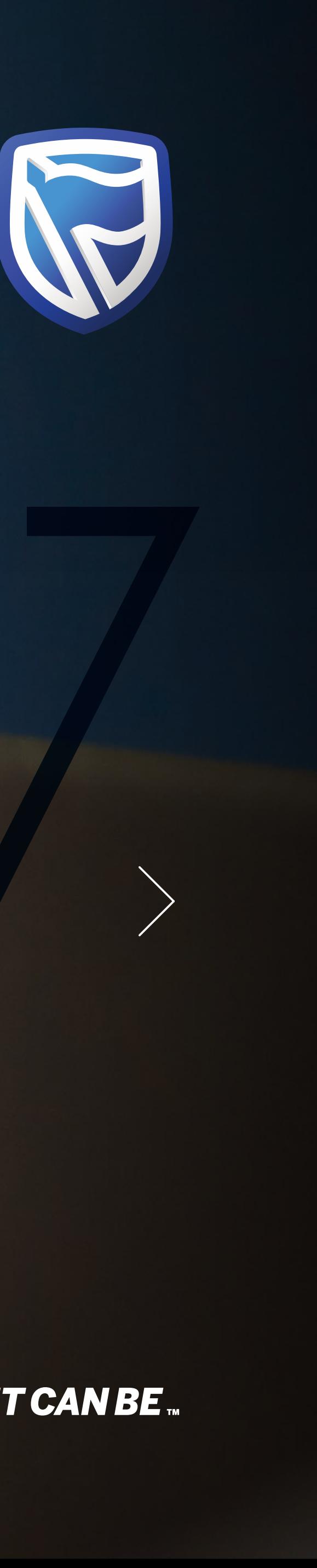

## **INTERNATIONAL ONLINE**  NEW USER

**Standard Bank IT CAN BE.** 

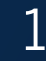

Go to www.international.standardbank.com

- Click on "sign into your accounts"
- Go to "Internet Banking"

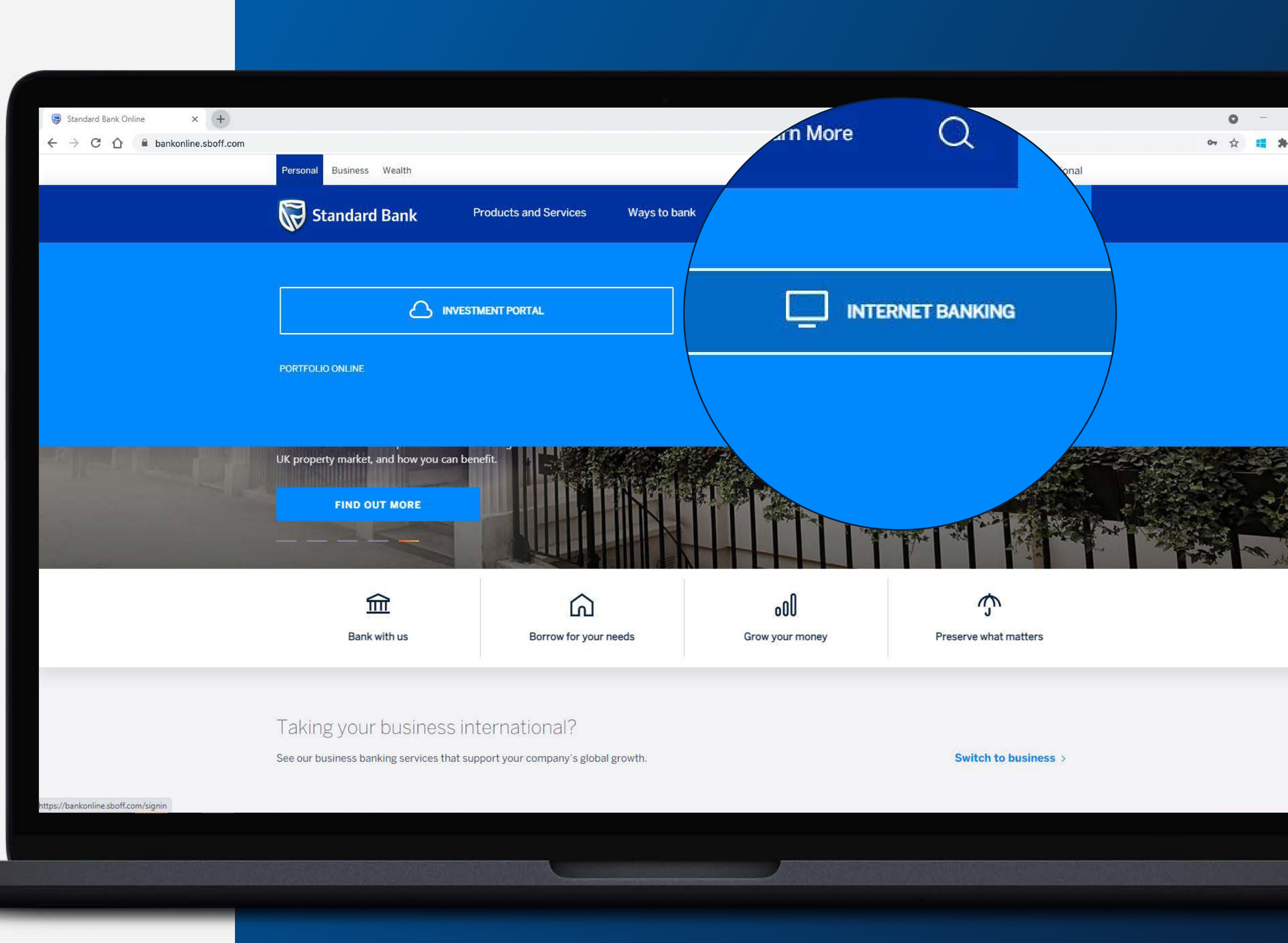

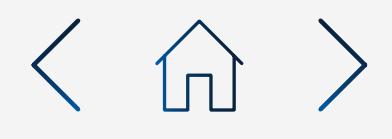

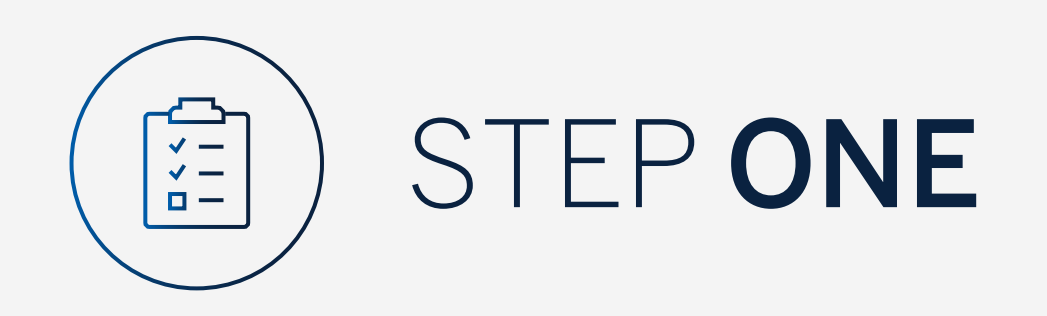

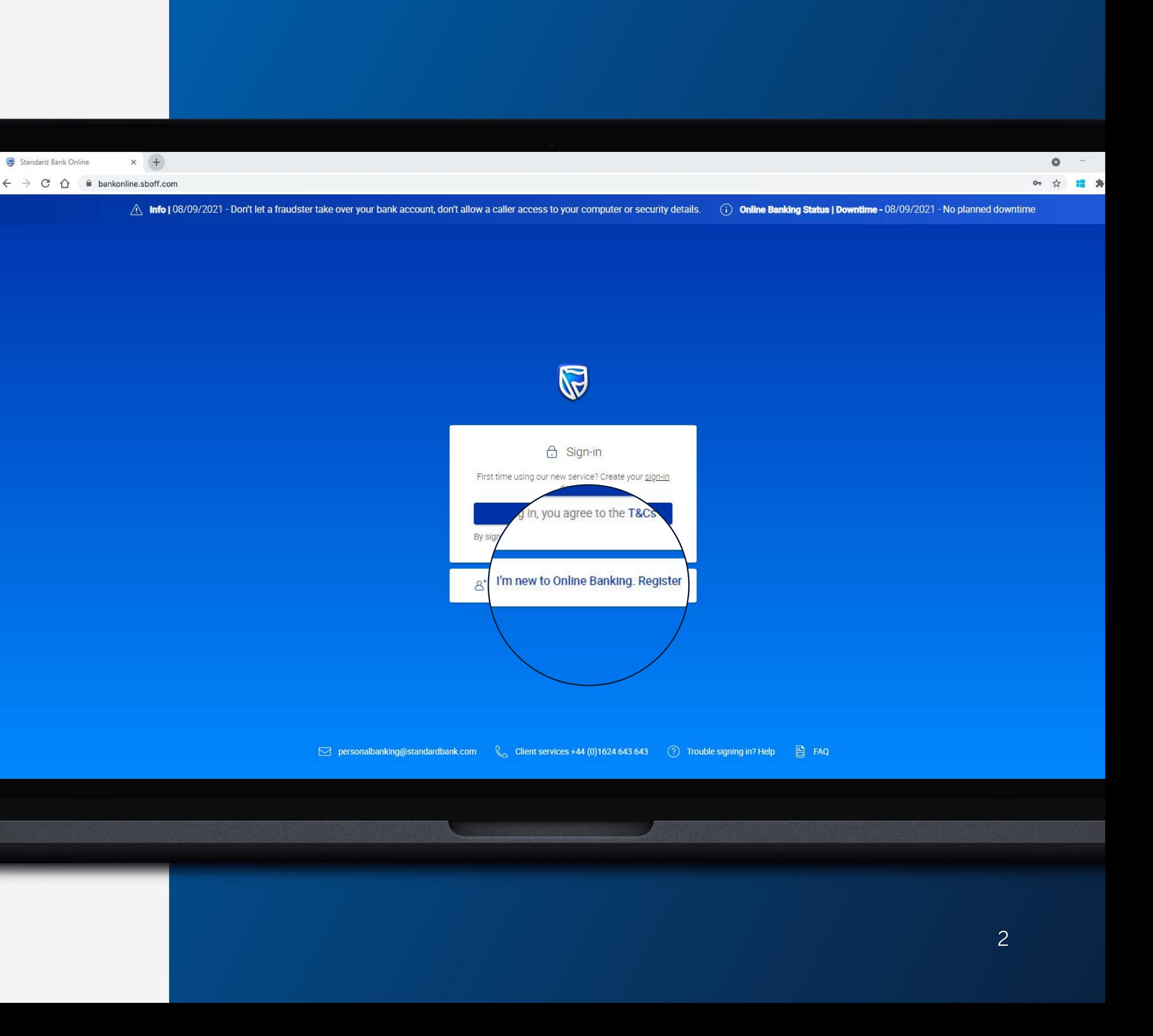

If you are a new user to Internet Banking and the Mobile app click on "I'm new to Online Banking. Register".

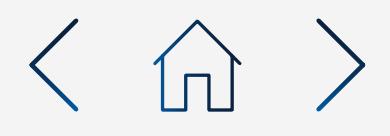

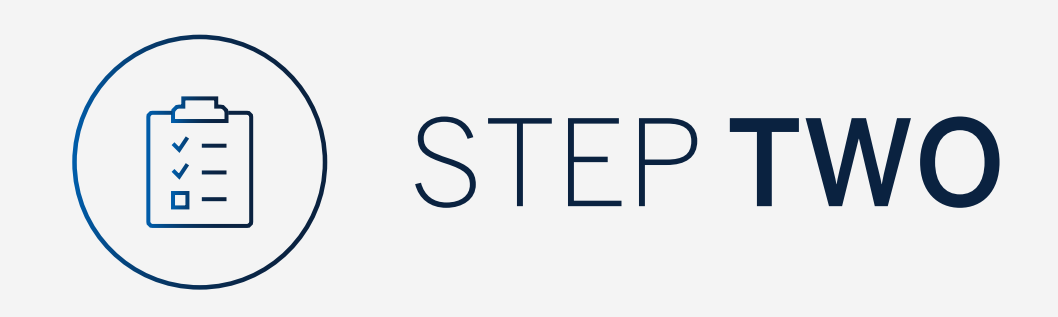

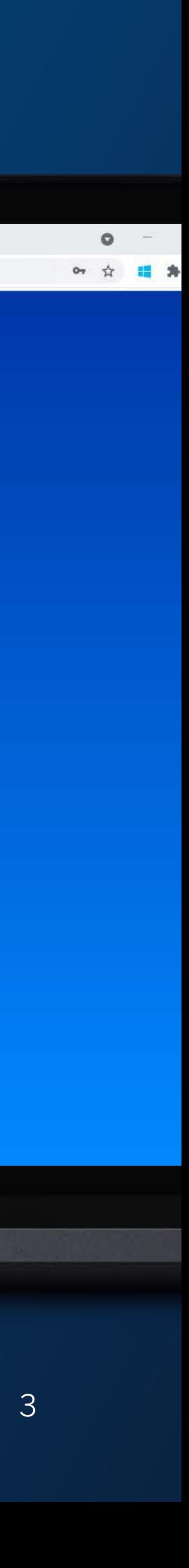

You will be prompted to enter the following information;

- 8 or more characters
- 2 or more numbers
- Uppercase character
- Lowercase character
- 1 or more special characters
- Preferred Name
- Email Address
- Username
- Password

Note the password must contain;

## Click "Next".

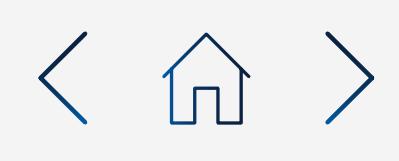

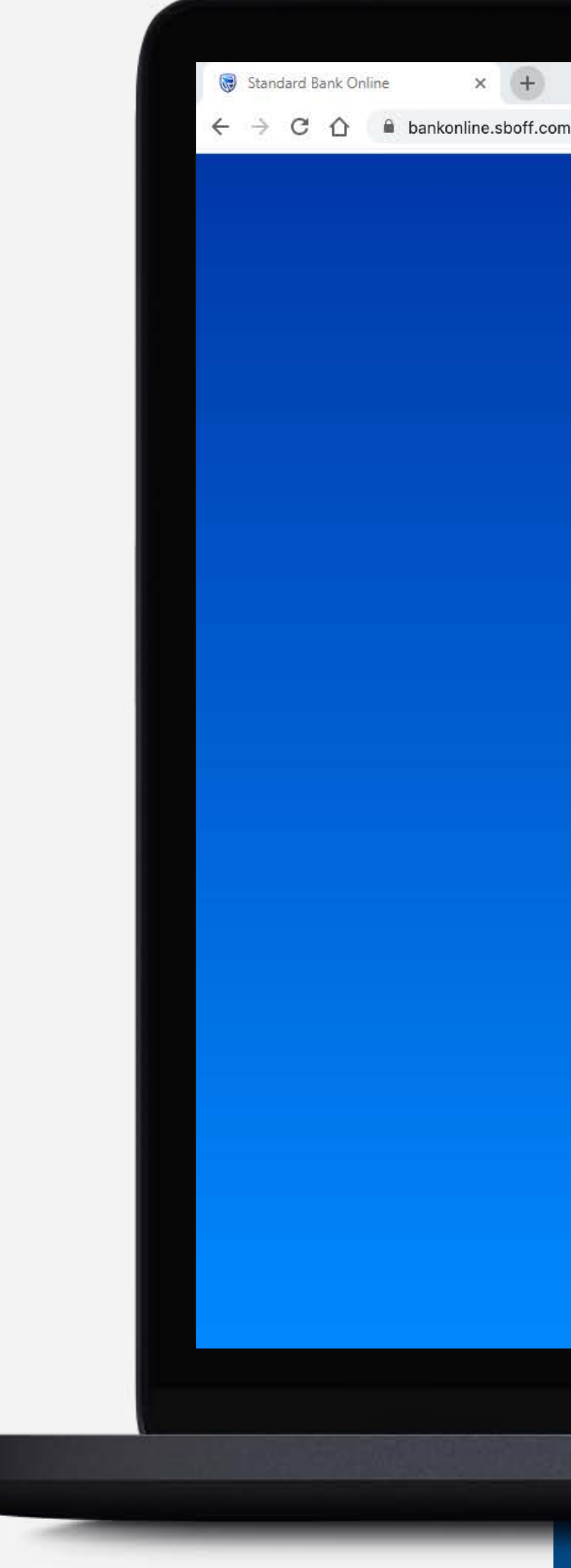

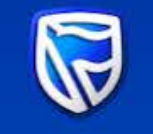

### Create Your Profile

Create a username & password you'll remember

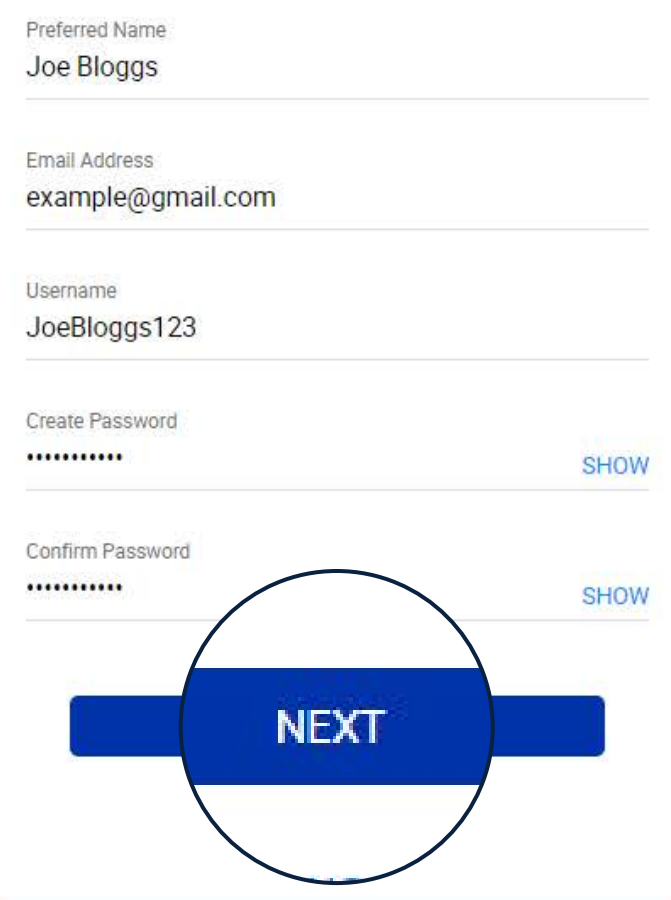

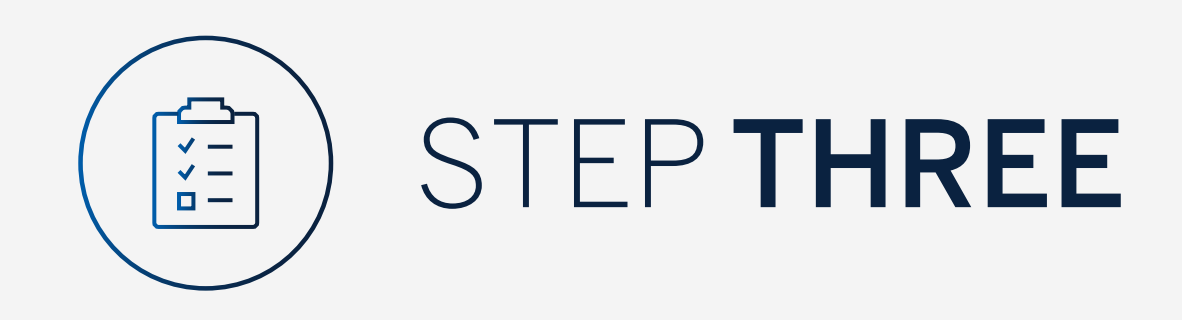

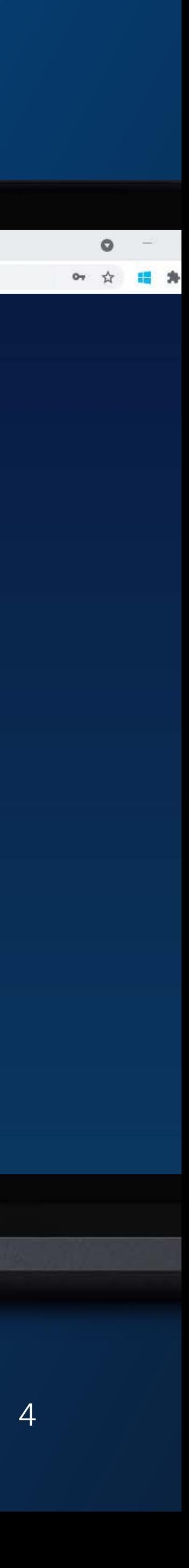

You may be asked to check your email for a verification code.

Standard Bank Online

 $\leftarrow$   $\rightarrow$  C  $\leftarrow$  a bankonline.sboff.com

 $\times$  (+)

Please enter this and click "Submit".

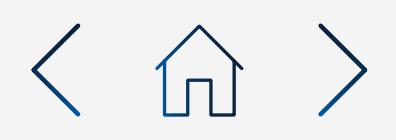

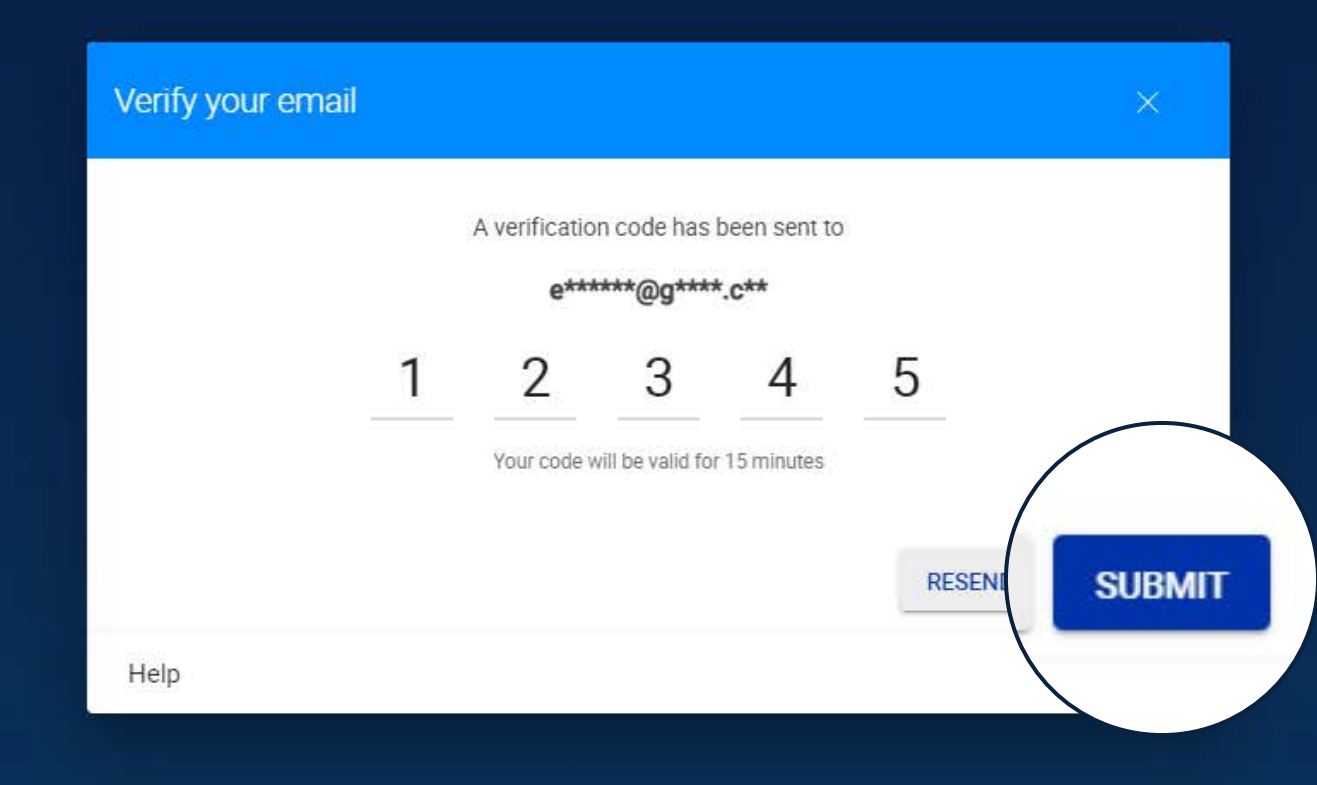

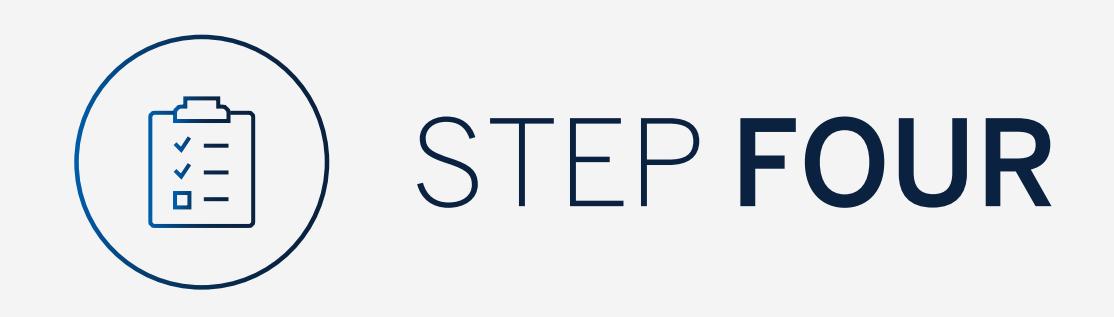

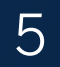

If you have already received your Internet Client Number you should click on "Link Your Accounts".

If you have not yet registered for an Internet Client Number click on "Register".

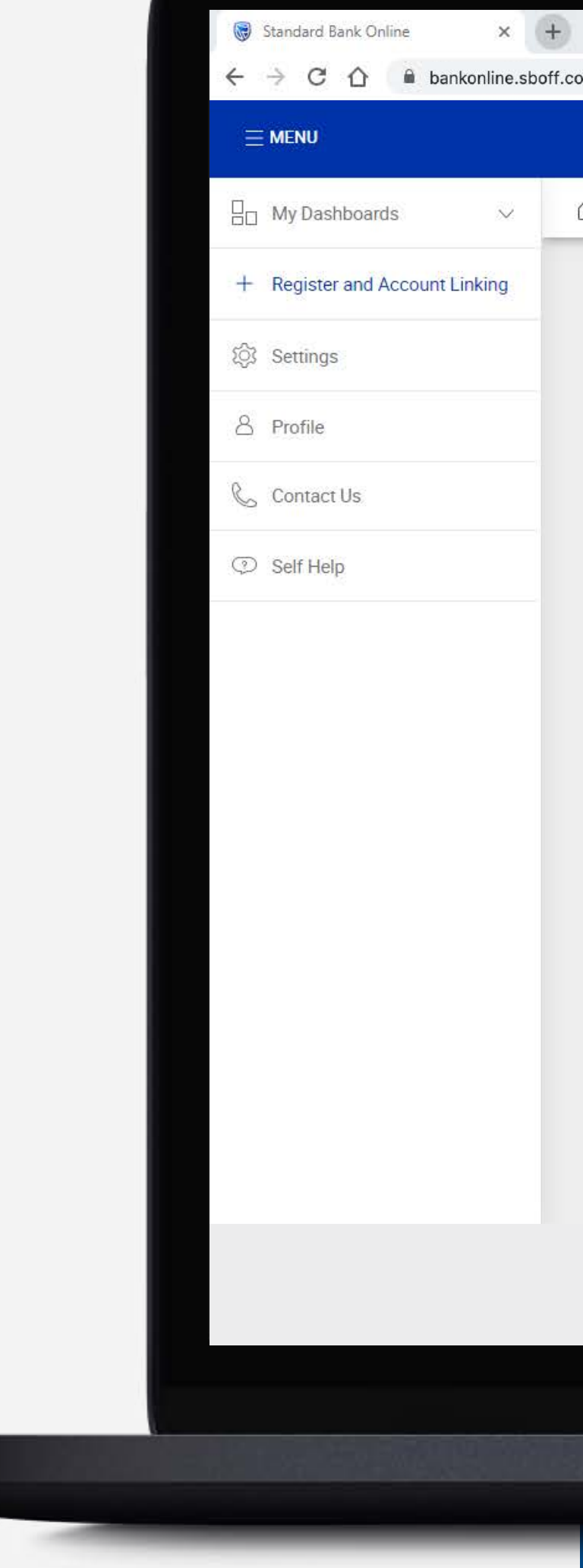

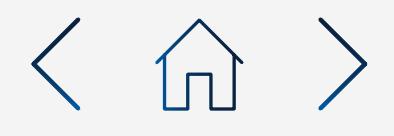

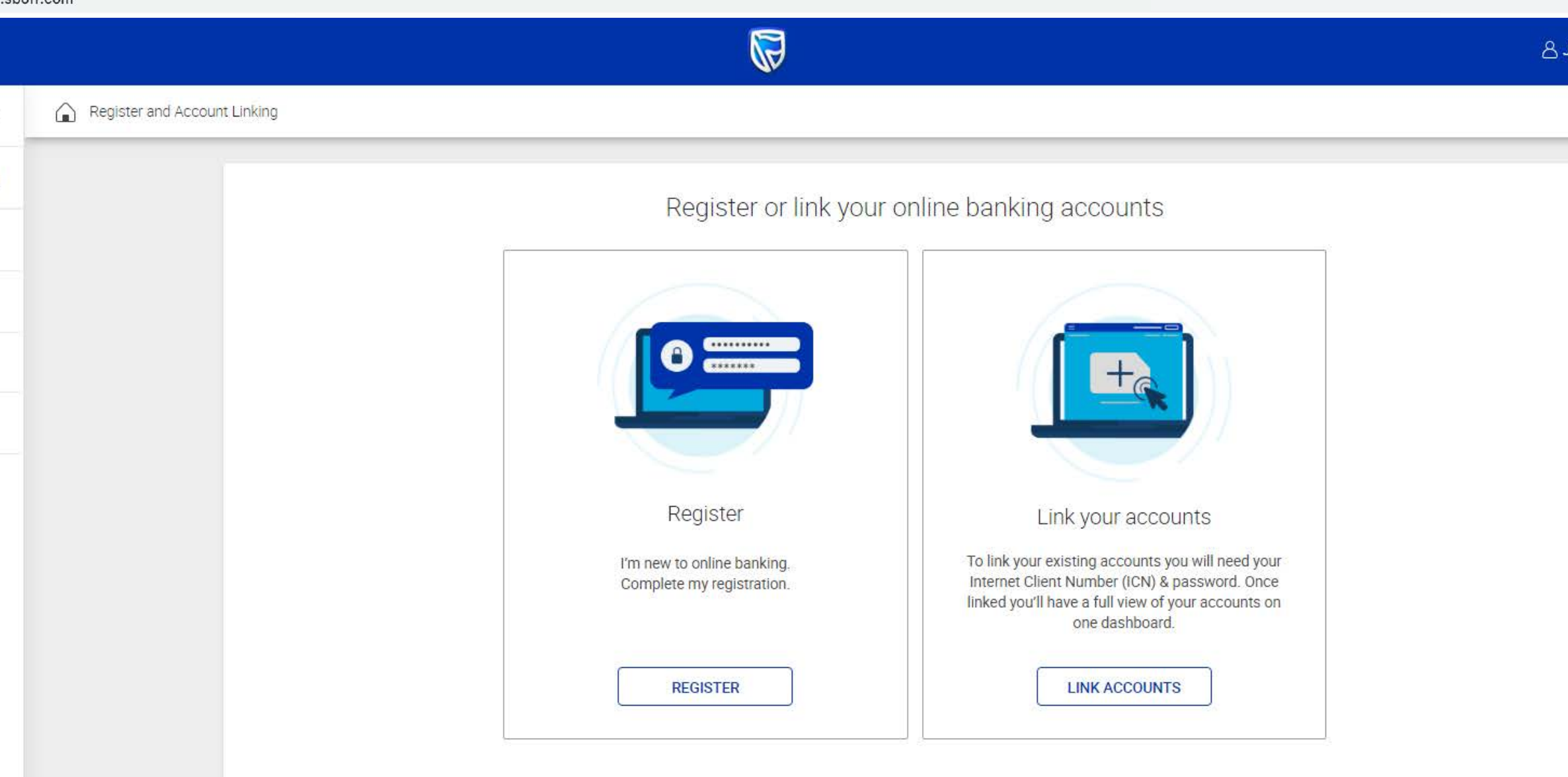

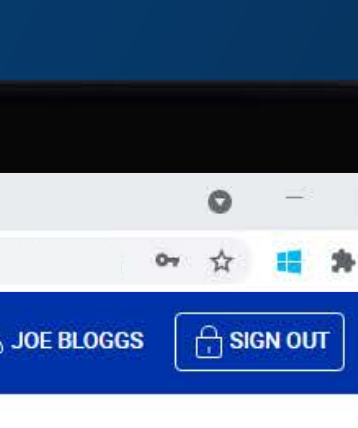

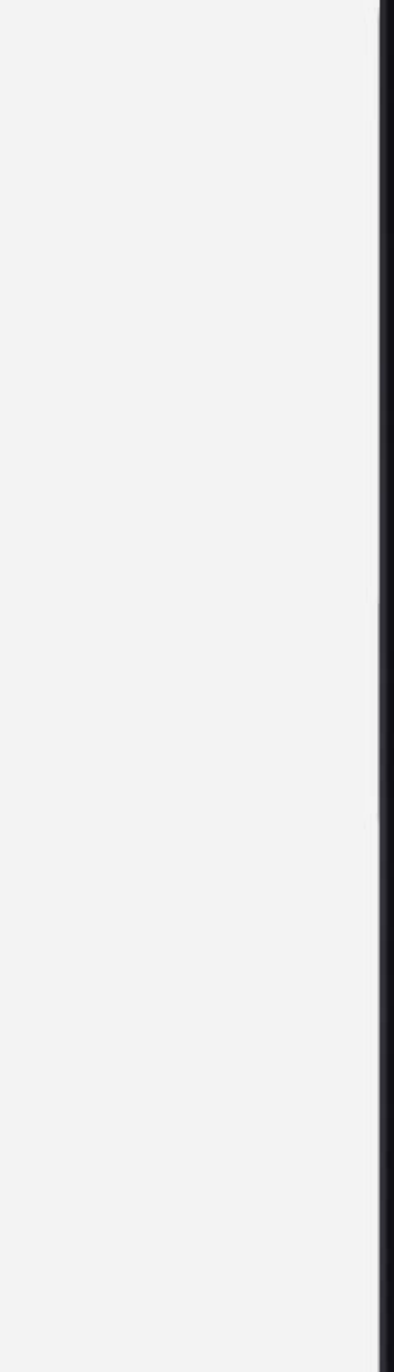

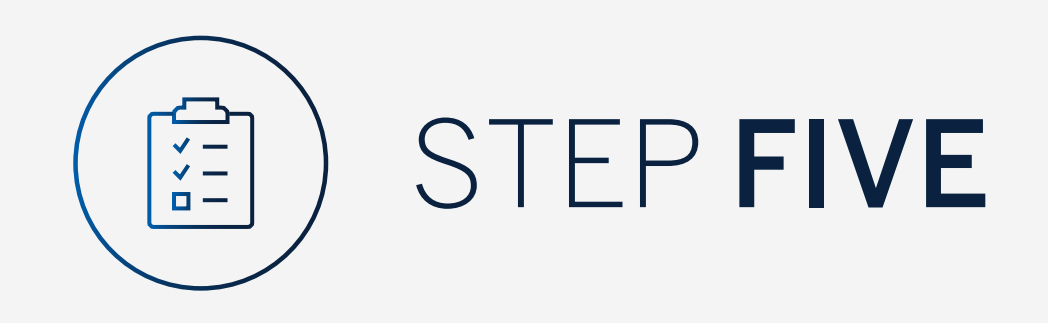

You will automatically be signed in.

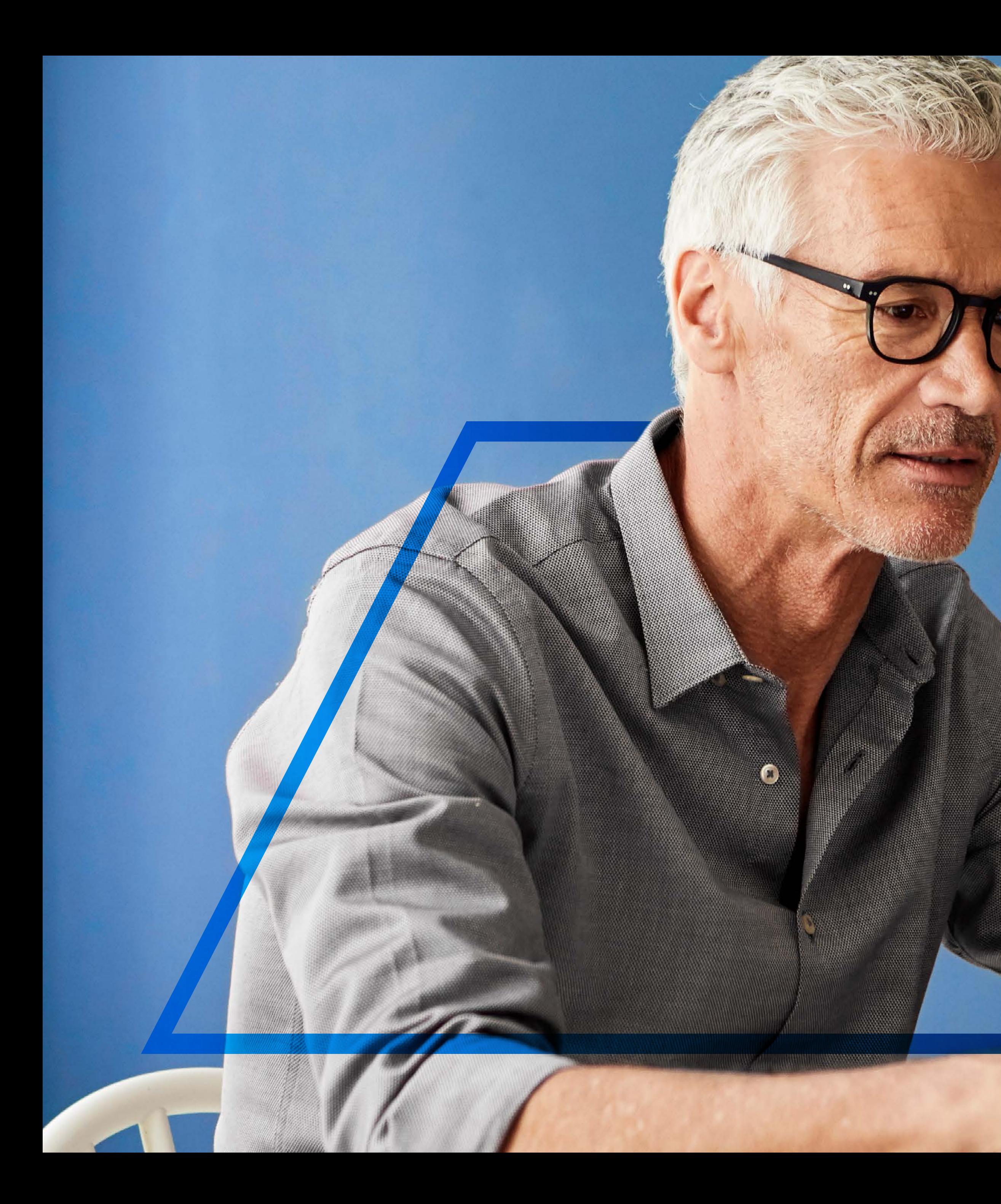

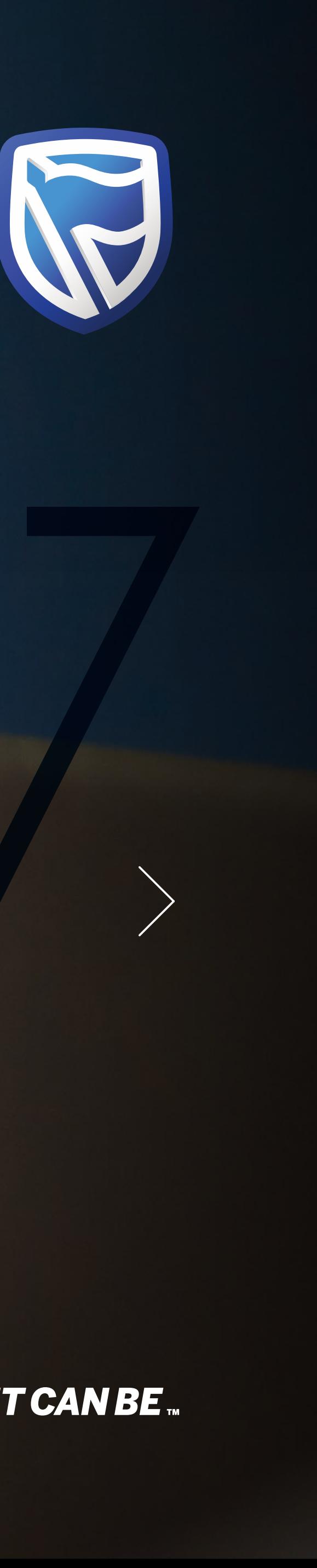

## **INTERNATIONAL ONLINE**  NEW USER

Register

**Standard Bank IT CAN BE...** 

7

Complete the registration form relevant to the type of user you are "Single" or "Group" as advised by your Relationship manager if applicable.

Ensure you complete each field.

Note your customer number can be found on your welcome email or your account statement.

Click "Submit" .

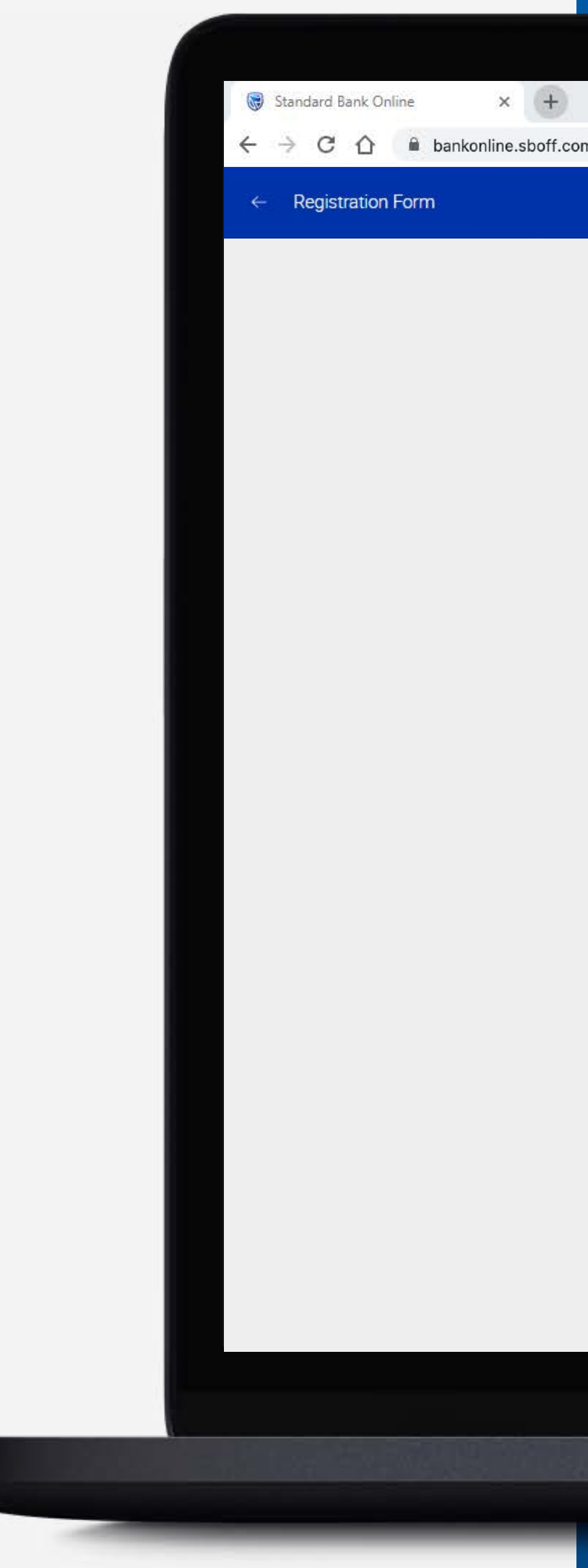

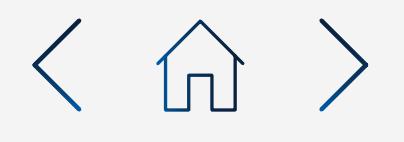

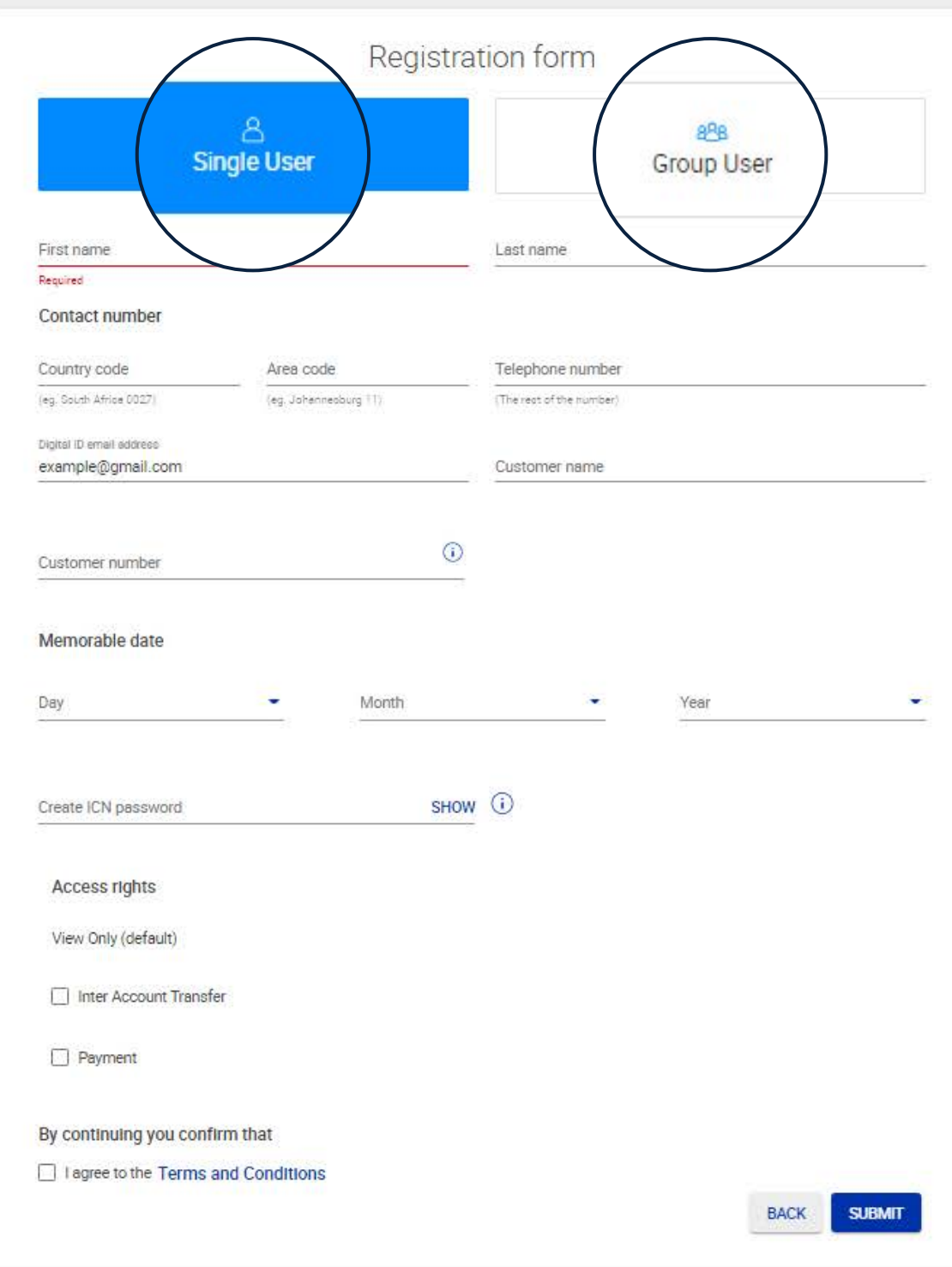

 $\bigcirc$ 

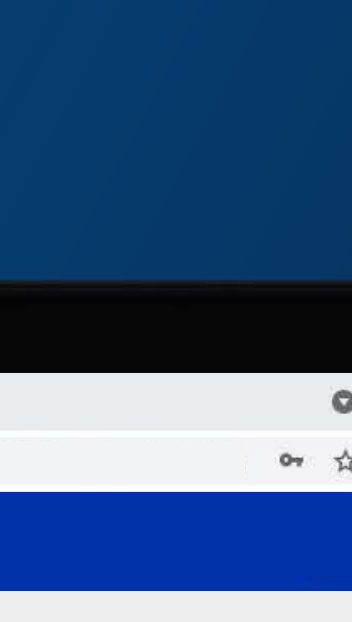

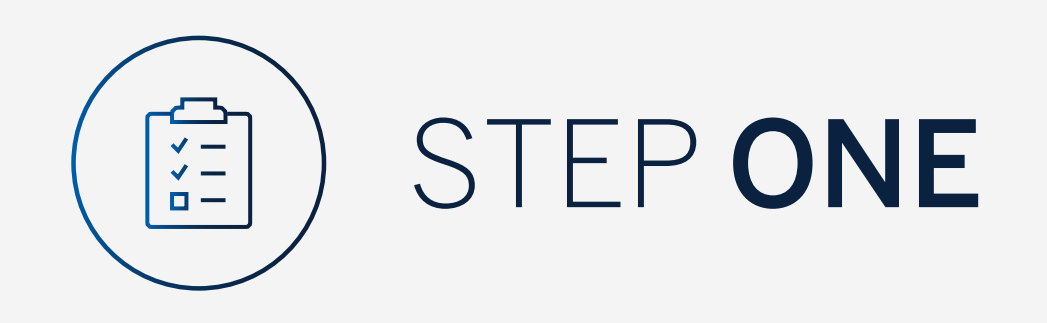

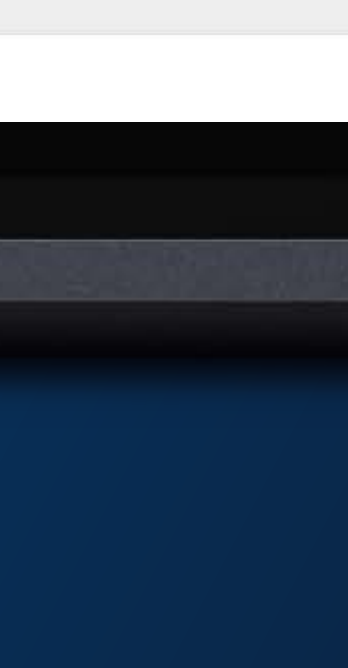

Your Registration will be forwarded to the Internet Administration Unit who will contact you within 1 working day.

If you are a Group User please ensure you Print, Sign in accordance with the account mandate and email the document to internetbanking@standardbank.com

Once the registration has been finalised you will receive an email containing your Internet Client Number.

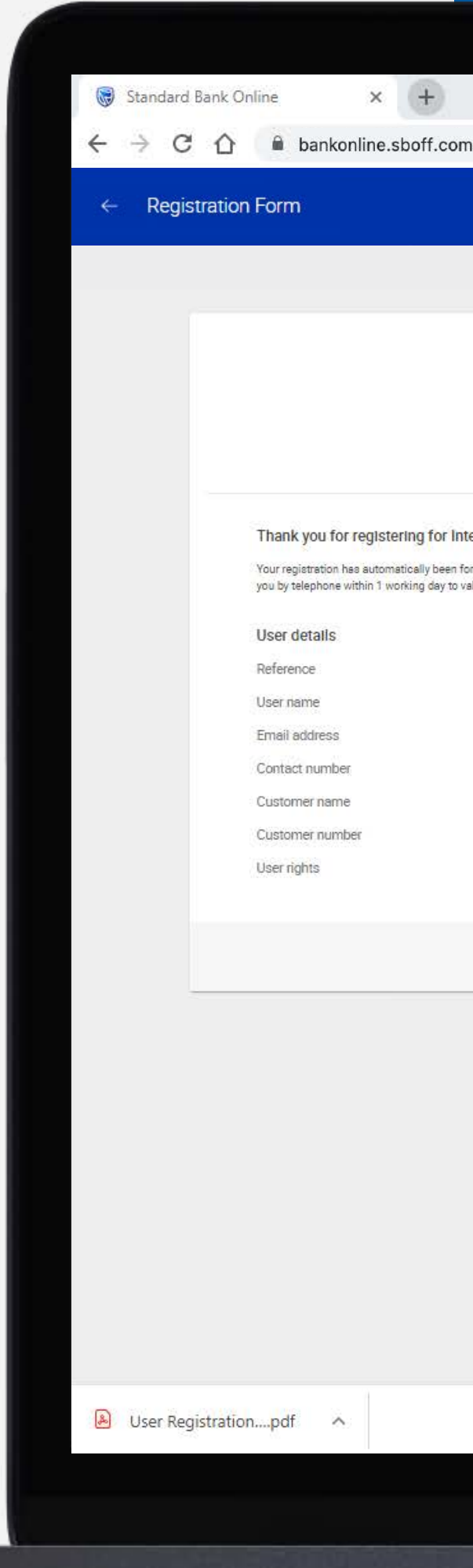

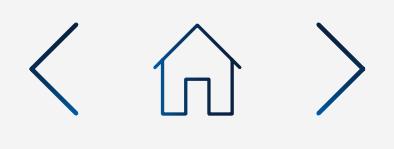

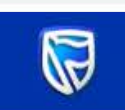

Successfully submitted

### ering for International Online

atically been forwarded to our Internet Administration Unit, who will contact orking day to validate this with you.

> 176403 Joe Bloggs example@gmail.com 0044 1624 643643 Joe Bloggs 90140000 View

> > **J** DOWNLOAD **C** PRINT

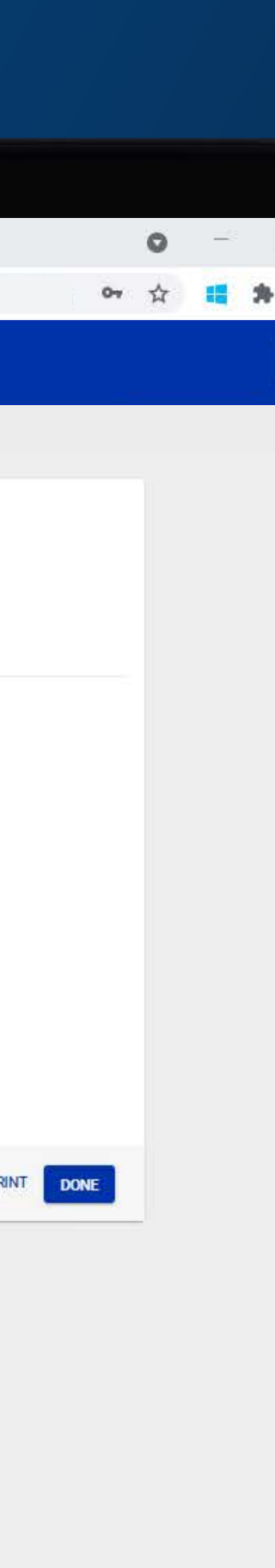

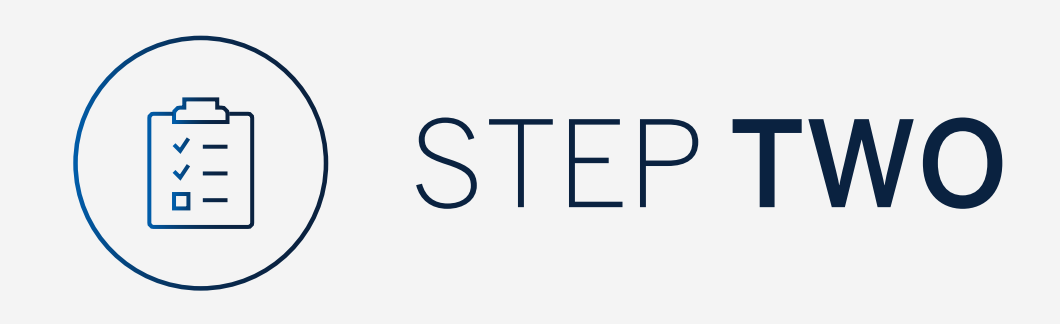

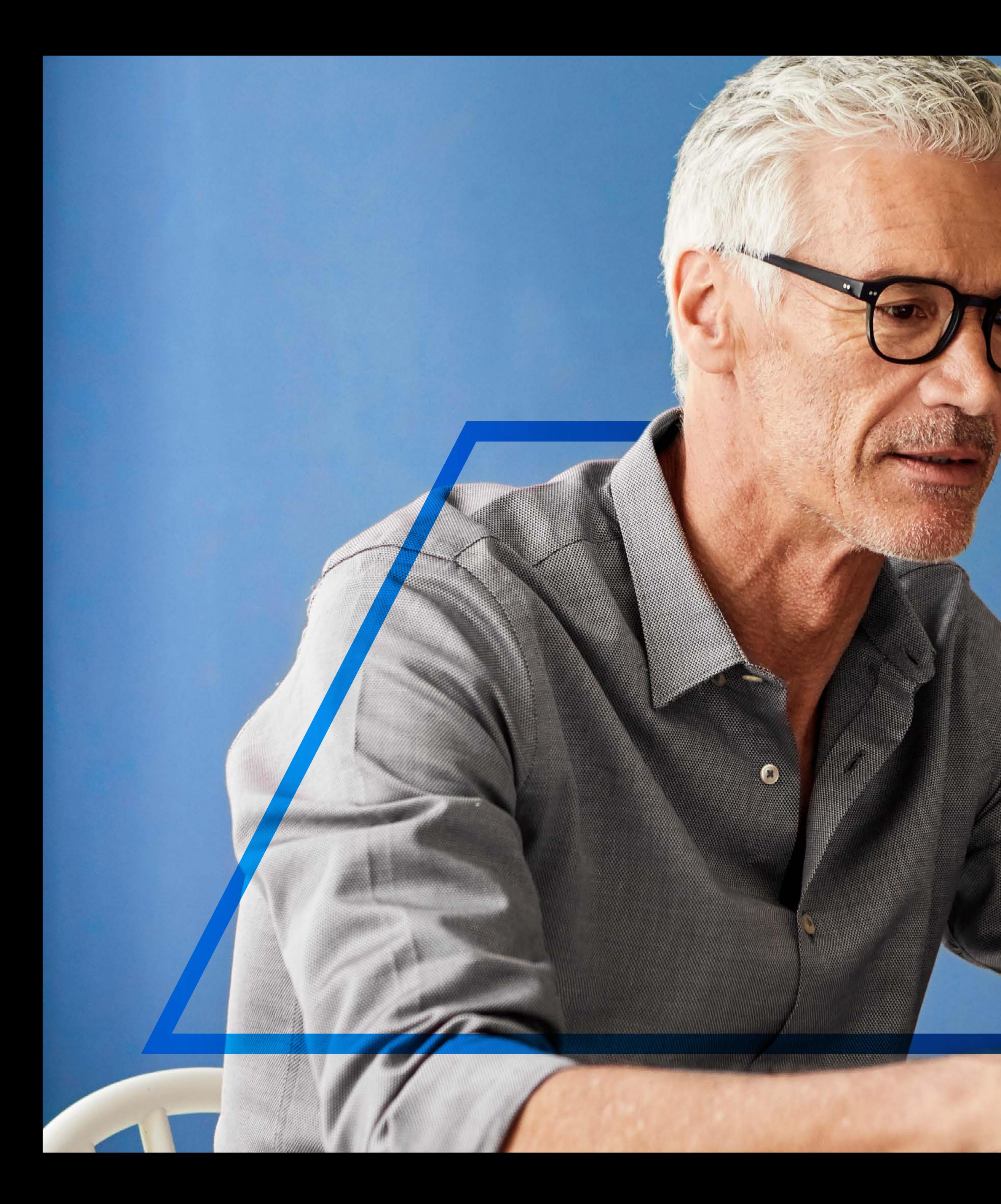

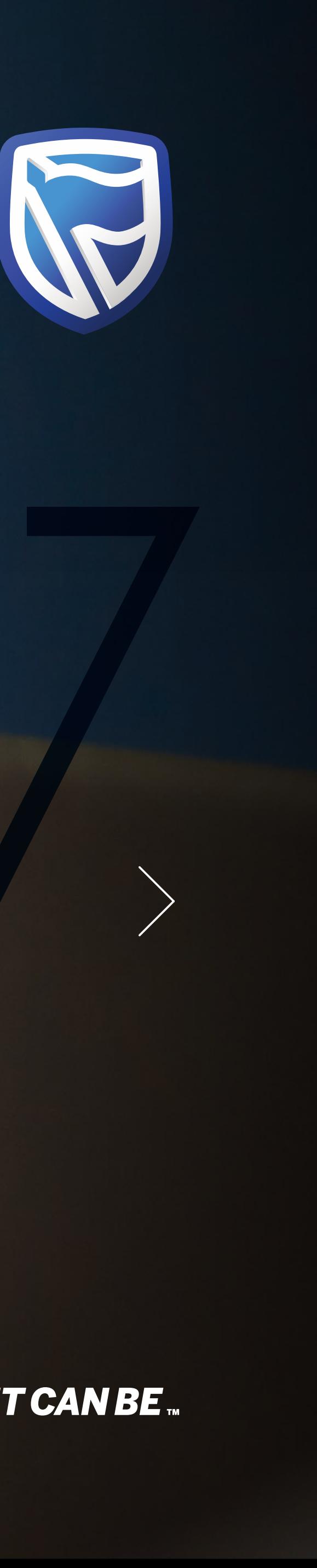

# **INTERNATIONAL ONLINE**  NEW USER

Link Your Accounts

**Standard Bank IT CAN BE...** 

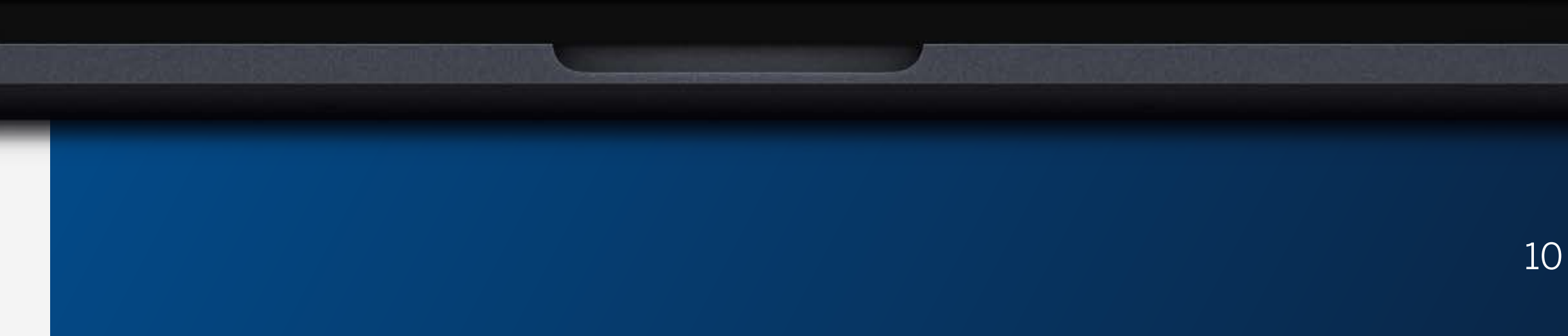

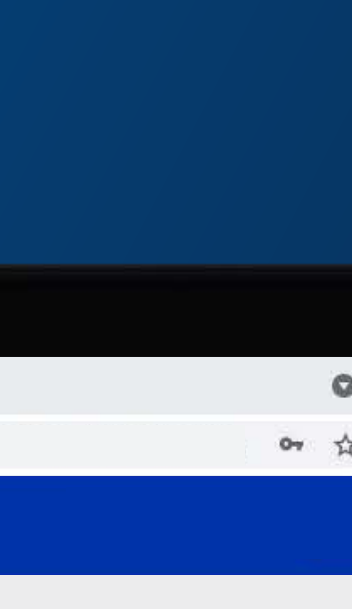

Enter your Internet Client Number (ICN) and ICN Password.

Rename your dashboard should you wish to.

Click "Link Accounts".

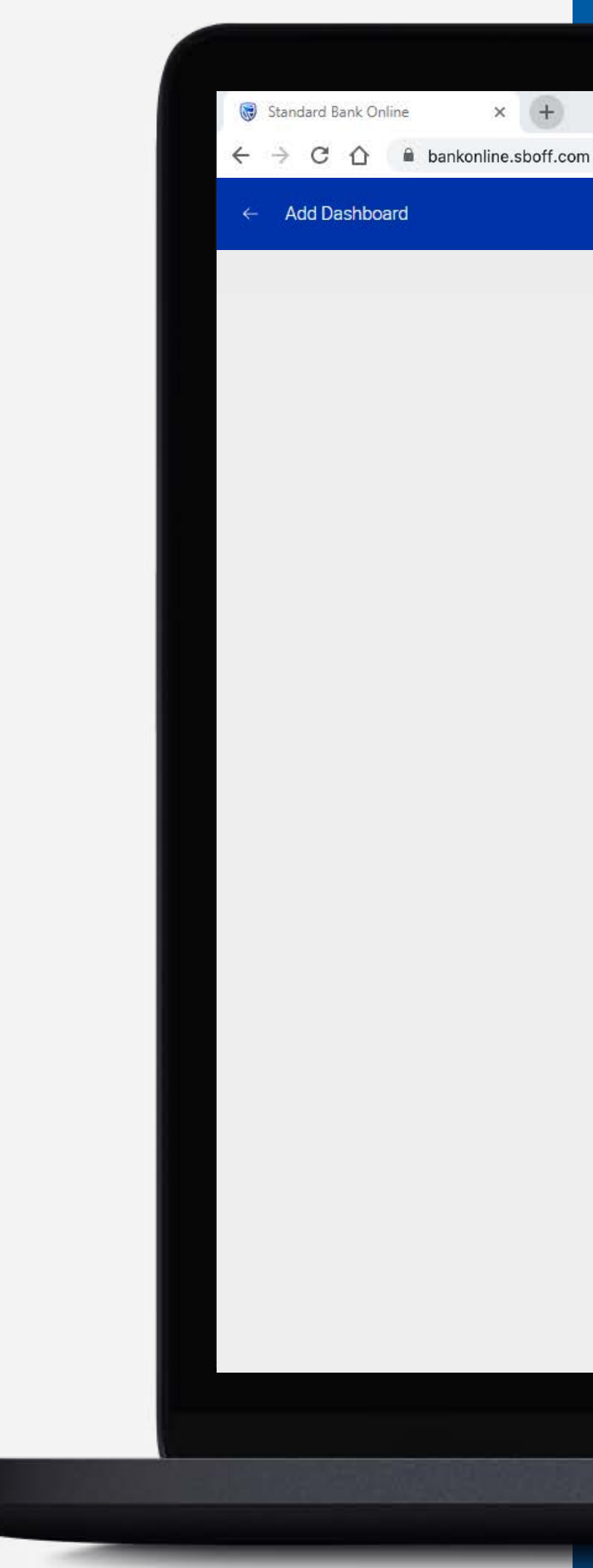

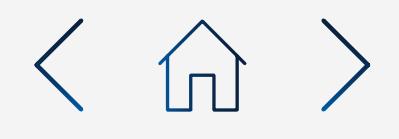

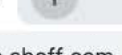

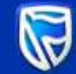

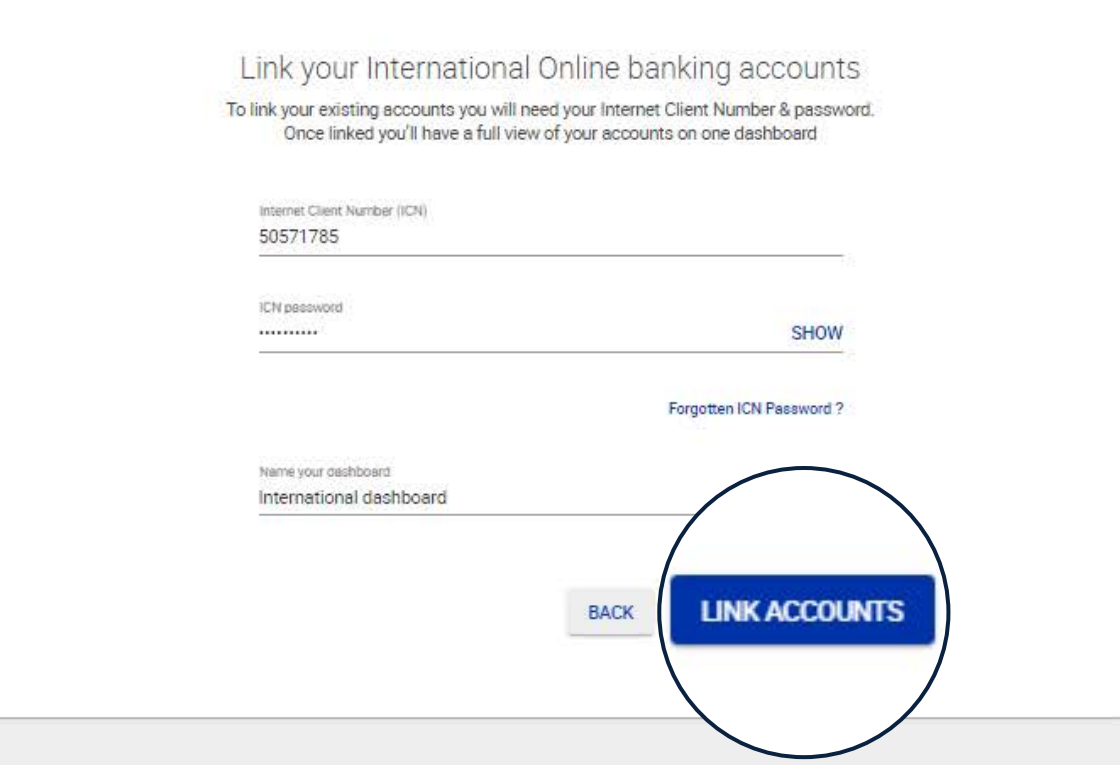

Forgotten Internet Client Number? Call +44 (0) 1624 643643

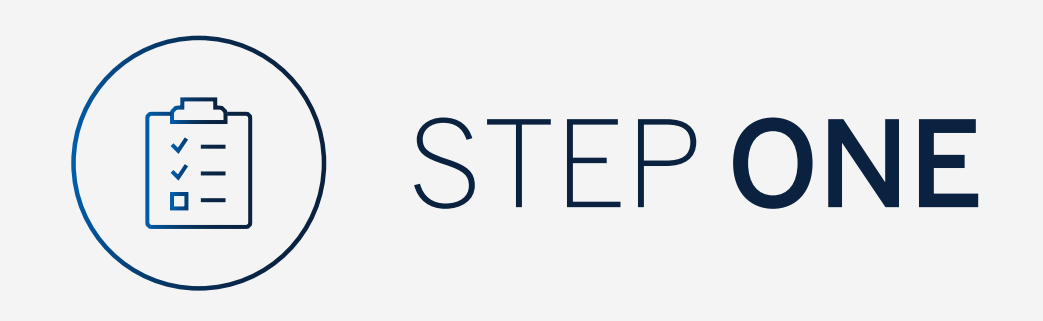

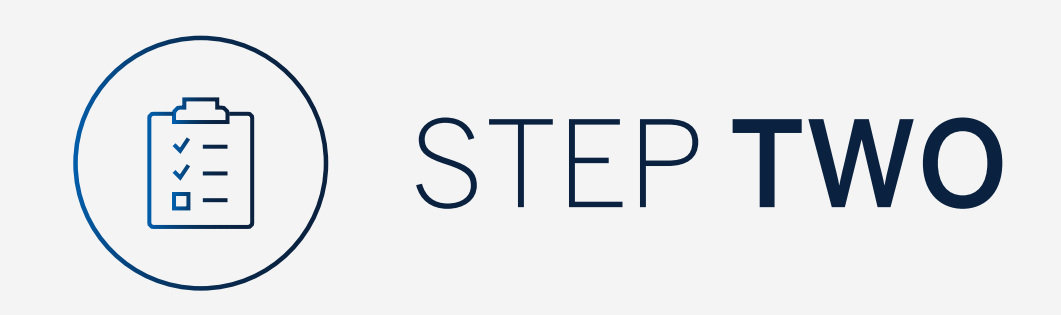

### Your dashboard will then be displayed.

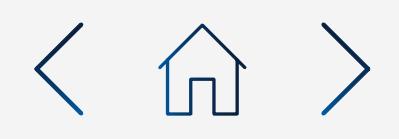

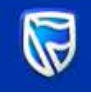

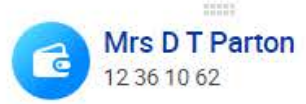

Available balance AED 22 000.00

Latest balance AED 22 000.00

 $\times$  (+

Standard Bank Online

 $\equiv$  MENU

 $\leftarrow$   $\rightarrow$  C  $\leftarrow$  a bankonline.sboff.com

 $\bigcirc$  International dashboard  $\blacktriangleright$ 

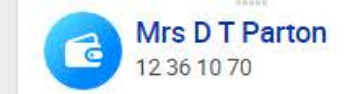

Available balance

NZD 3 000.00 Latest balance<br>NZD 3 000.00

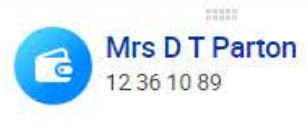

Available balance USD 3 500.00

Latest balance<br>USD 3 500.00

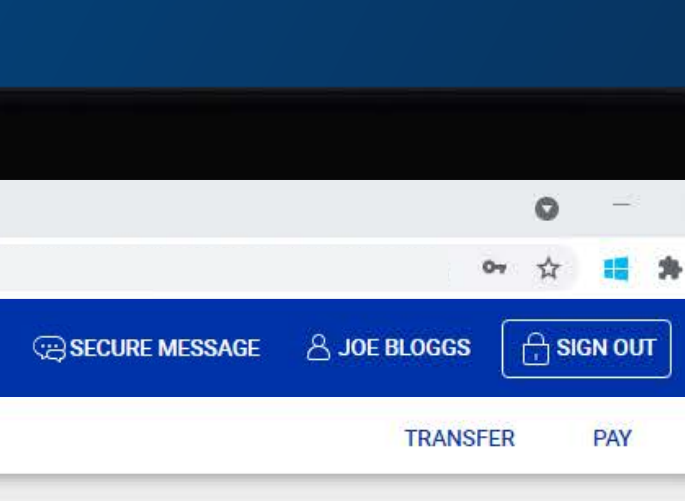

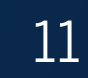

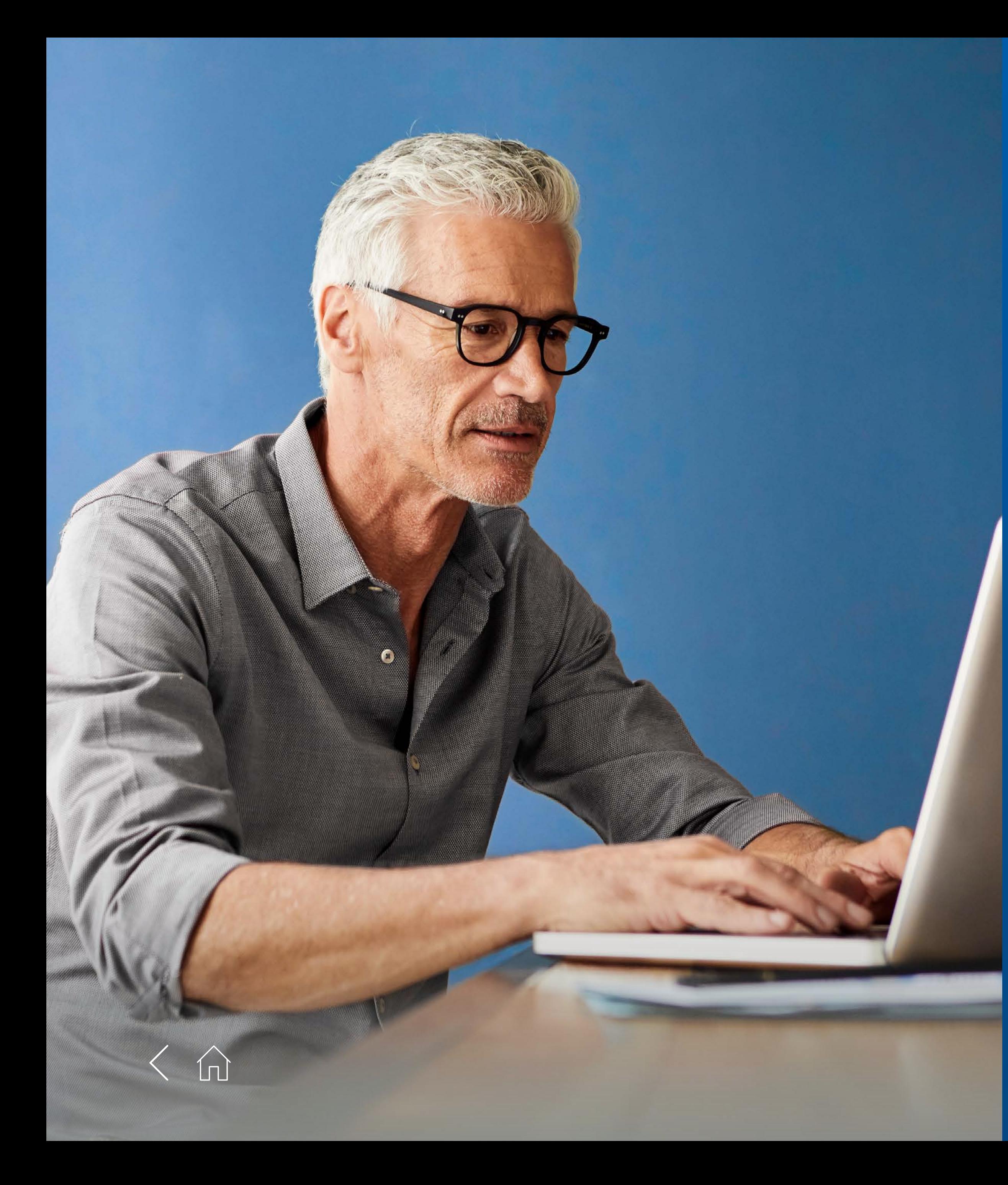

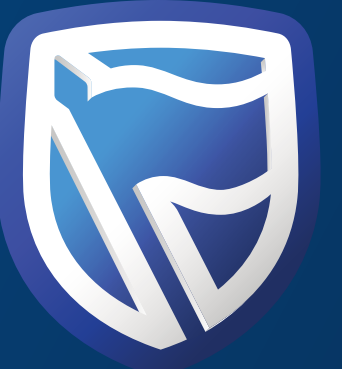

# THANK

**Standard Bank IT CAN BE.** 

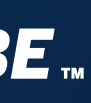